## **Инструкция по**

## **регистрации пользователя с ролью «Претендент/Участник» в торговой секции «Приватизация, аренда и продажа прав»**

Для работы на Универсальной торговой платформе ЗАО «Сбербанк-АСТ» [http://utp.sberbank-ast.ru](http://utp.sberbank-ast.ru/) [\(](http://utp.sberbank-ast.ru/)далее - электронная площадка, площадка, УТП) необходимо пройти процедуру регистрации. При этом регистрация осуществляется в два этапа:

1. регистрация пользователя на УТП;

2. регистрация пользователя в торговой секции (далее - ТС) в качестве претендента/участника.

## **1. Регистрация на УТП**

Для регистрации на электронной площадке с ЭП необходимо:

- 1. Зайти на сайт [utp.sberbank-ast.ru.](http://utp.sberbank-ast.ru/) Откроется стартовая страница УТП.
- 2. Выбрать ссылку «Регистрация» (Рисунок 1).

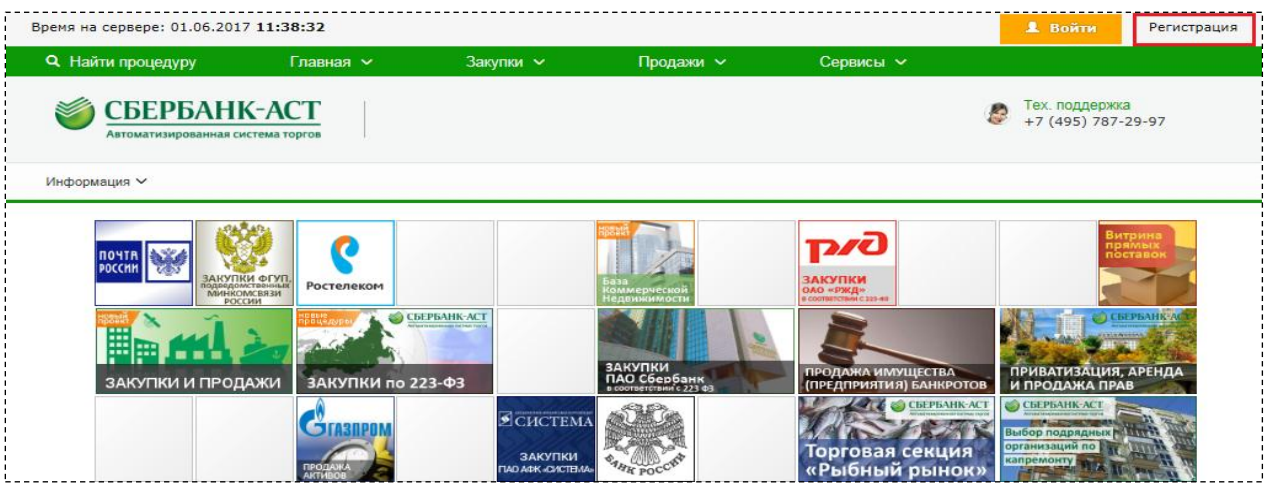

Рисунок 1.

3. На открывшейся странице выбрать подпункты меню «Регистрация ЮЛ с ЭП» или «Регистрация ФЛ с ЭП» (Рисунок 2).

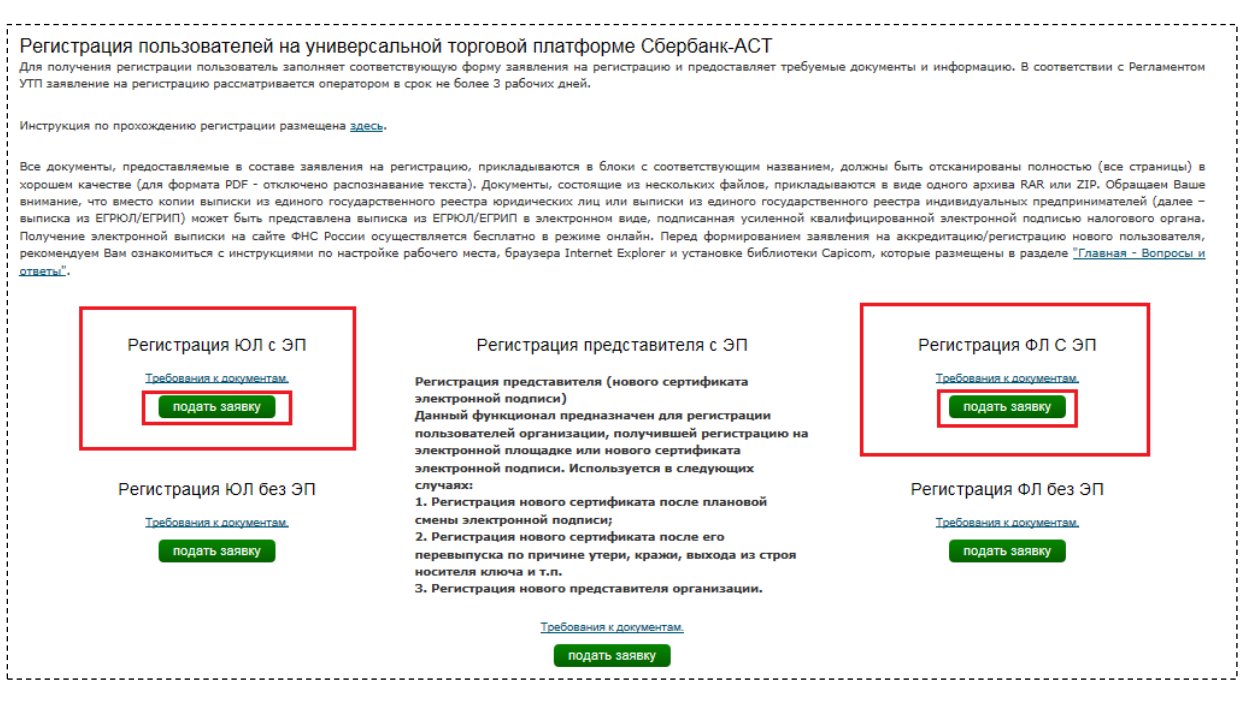

Рисунок 2.

4. Заполнить заявление на регистрацию и прикрепить файлы требуемых документов.

В форме заявления в поле «Инициализация полей формы из сертификата» (Рисунок 3) необходимо выбрать сертификат ЭП, с которым будут выполняться действия на площадке, и нажать кнопку «Прочитать». Это позволит заполнить часть полей формы регистрации.

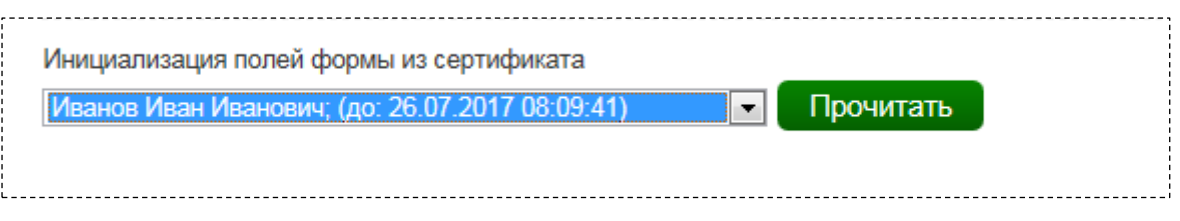

Рисунок 3.

Поля, отмеченные красной звездочкой, обязательны для заполнения.

5. После заполнения заявления нажать кнопку «Подписать и сохранить».

6. Оператор в срок, указанный в Регламенте, принимает решение об одобрении регистрации или об отказе в регистрации.

Уведомление о рассмотрении заявления направляется в Личный кабинет Заявителя на УТП (пункт меню «Личный кабинет» – «Реестр документов»).

Вход в ЛК с использованием логина/пароля или сертификата ЭП (Рисунок 4).

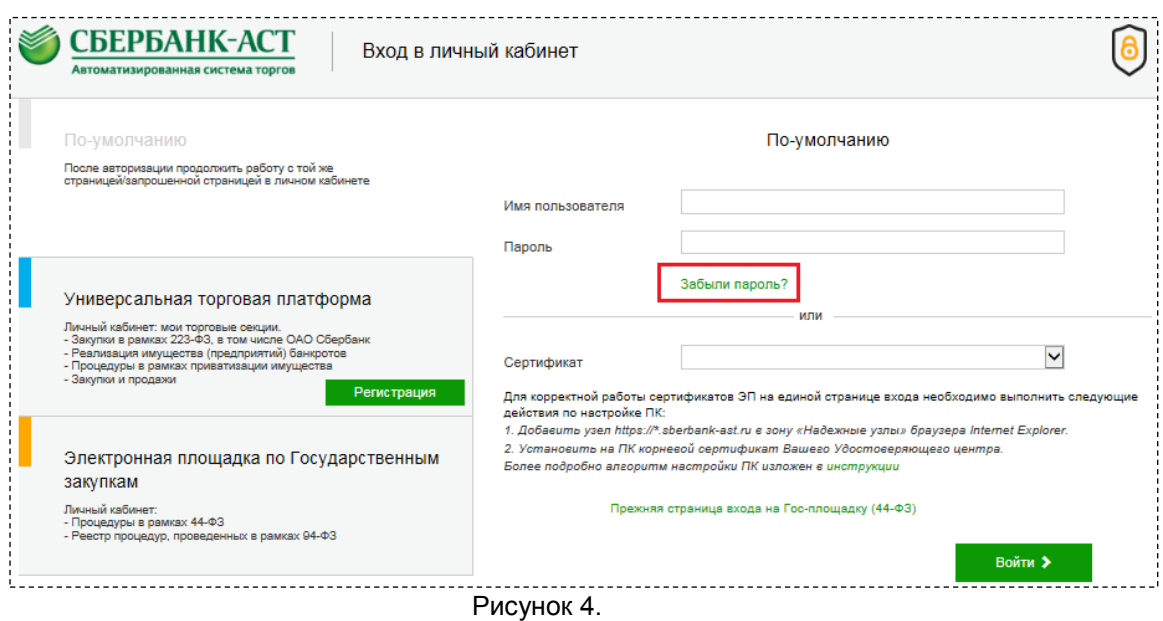

В случае получения уведомления о результатах рассмотрения заявления на регистрацию, содержащего отказ в регистрации, необходимо внести соответствующие изменения в заявление на регистрацию и направить его повторно.

Внесение изменений в заявление осуществляется в пункте меню «Личный кабинет» – «Изменение данных» (Рисунок 5).

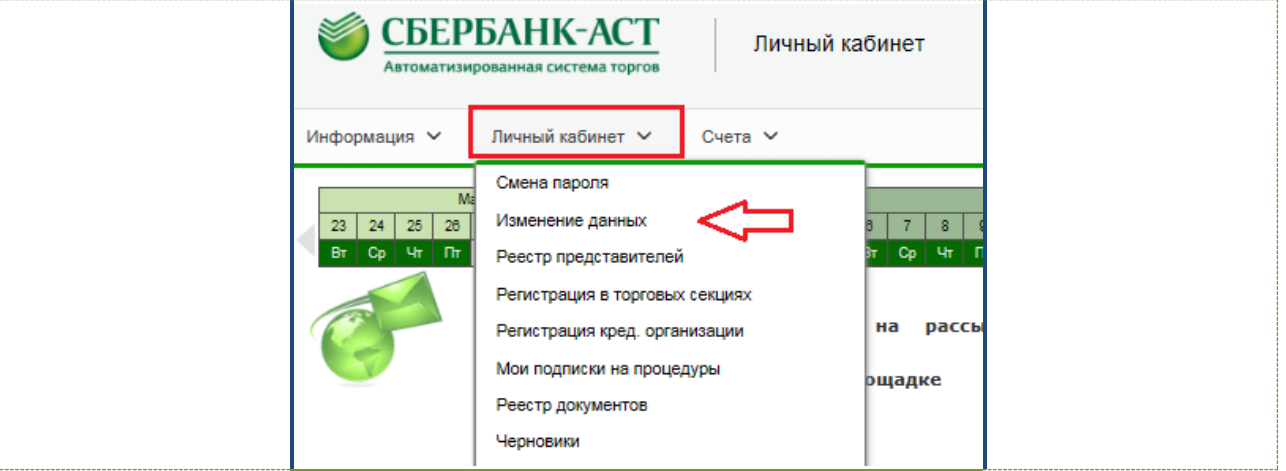

Рисунок 5.

После выбора указанного пункта меню откроется форма заявления, аналогичная форме, заполняемой при регистрации из ОЧ, в которую необходимо внести требуемые изменения. После внесения изменений, заявление необходимо подписать ЭП. Заявление повторно рассматривается Оператором в сроки, установленные регламентом УТП – три рабочих дня.

## **2. Регистрация в торговой секции в качестве пользователя с ролью «Претендент/Участник»**

Регистрация в торговой секции возможна только после регистрации организации на УТП.

Для регистрации организации в торговой секции с ролью «Претендент/Участник» необходимо осуществить следующие действия:

1. Войти в Личный кабинет на УТП (Рисунок 6) по логину и паролю или по сертификату ЭП (Рисунок 4).

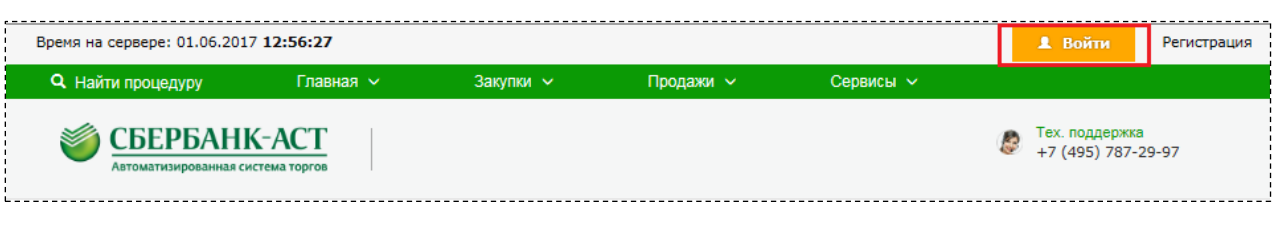

Рисунок 6.

2. В разделе меню «Личный кабинет» перейти в подраздел «Регистрация в торговых секциях» (Рисунок 7).

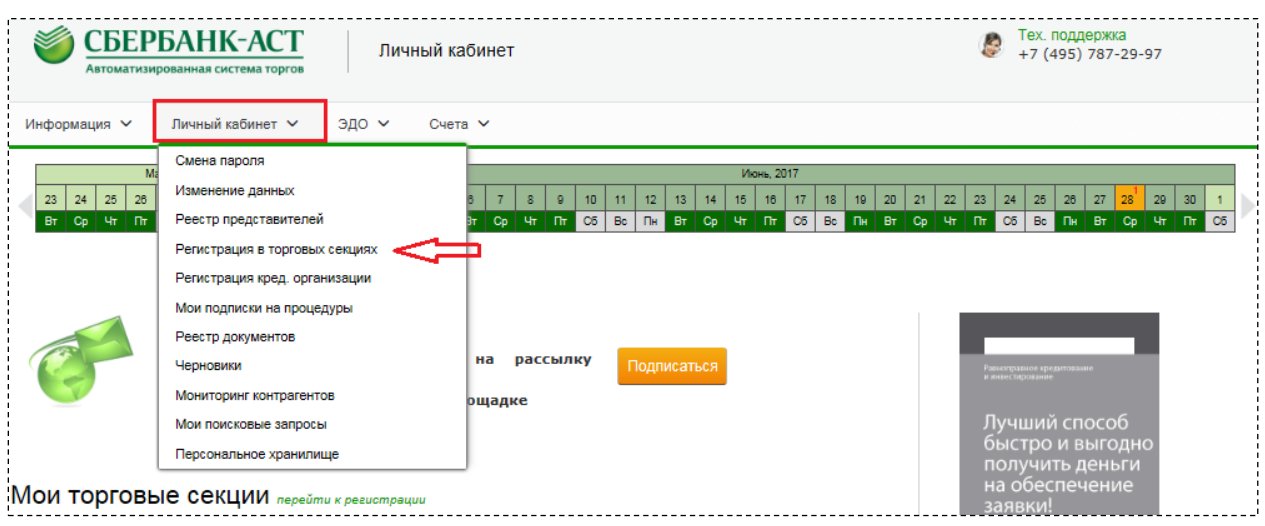

Рисунок 7.

3. На странице «Регистрация в торговых секциях» выбрать торговую секцию «Приватизация, аренда и продажа прав», кнопку «Зарегистрироваться как Претендент /Участник (с ЭП)» (Рисунок 8)

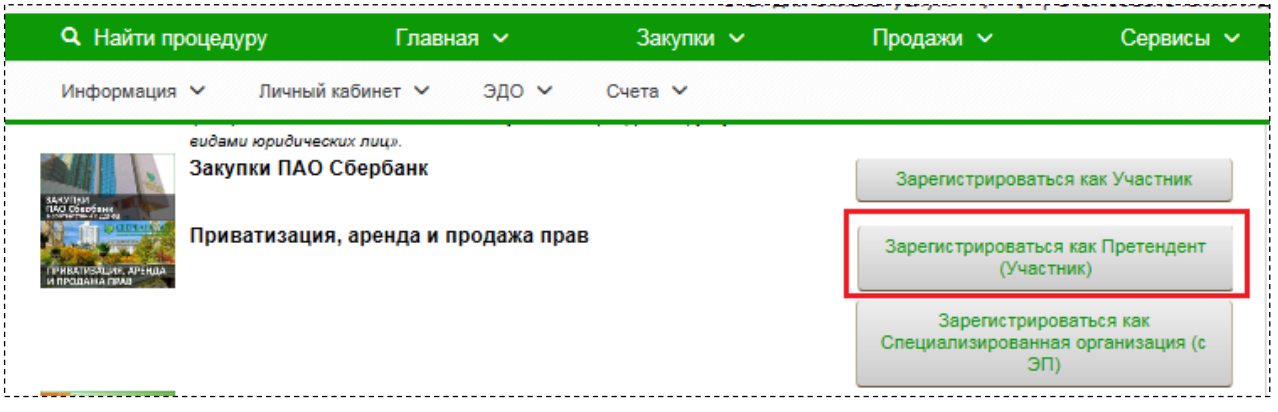

Рисунок 8.

4. Подписать ЭП форму заявления на регистрацию в ТС, нажав на кнопку «Подписать и сохранить».

Регистрация в ТС пользователя с полномочиями «Претендент (Участник)» осуществляется автоматически без подтверждения регистрации Оператором. Права для работы в ТС открываются пользователю при следующем входе в Личный кабинет.